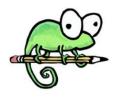

# How to Build Notepad++ from Source: A Beginner's Guide

Current Date: 5/16/2018

Revision: 1

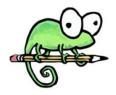

#### Introduction

Participation in an open source project can be a rewarding and gratifying experience. This is particularly so when engaging software that one both admires and uses regularly, and that is held in the highest esteem by the software community at large (such as Notepad++). It can also be a very challenging experience, especially for those less experienced. This document is designed to provide a step-by-step guide for building a working Notepad++ executable from its source code, as available here: https://github.com/notepad-plus-plus/notepad-plus-plus/. (As such, it chronicles one particular methodology for completing this end, and does not represent an exclusive path for successful compilation.)

## Requirements

- Visual Studio 2017 (or 2015) AND Visual Studio 2013
  - Yes, you need both for this instruction set.
    - Try as he did, the author was unable to build successfully using just one or the other.
    - See step 5 notes for additional information.
  - Visual Studio 2015 should work in place of 2017.
    - "Should" because the author did not verify this directly, but is confident it will work.
  - Visual Studio Community 2013 and 2015 can be downloaded directly from Microsoft and do not require a product key: https://www.visualstudio.com/vs/older-downloads/
    - See here for VS2017 system requirements
- See here for VS2015 system requirements See here for VS2013 system requirements

#### Git Bash

- Or a similar means of downloading the Notepad++ repository from github.
- Git (which includes Git Bash) can be downloaded here: https://git-scm.com/downloads.
- If you have a github account, downloading the Notepad++ repository can also be accomplished using github desktop, found here: https://desktop.github.com/.
  - If you don't have a github account, you should probably get one, here: https://github.com/.

#### Boost 1\_55\_0

- Available here: https://sourceforge.net/projects/boost/files/boost/1.55.0/.
  - Available in .zip or .7z format. .7z is recommended, but will require 7zip for extraction, available here: https://www.7-zip.org/download.html

## Time Commitment

Approximately 30-90 minutes, depending on proficiency and hardware.

## **Assumptions**

This document assumes that the target audience is at least marginally proficient in the use of Windows, and has at least minimal exposure to basic computer programming fundamentals, C++, and (of course) Notepad++.

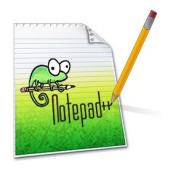

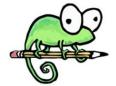

Tip: If screenshots appear too small for viewing, using a "zoom" feature such as that offered by Windows or Adobe Acrobat can be helpful!

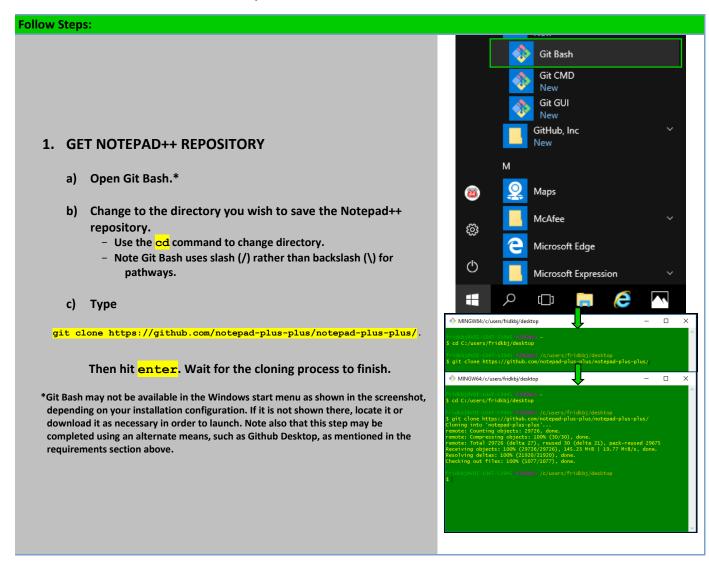

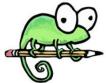

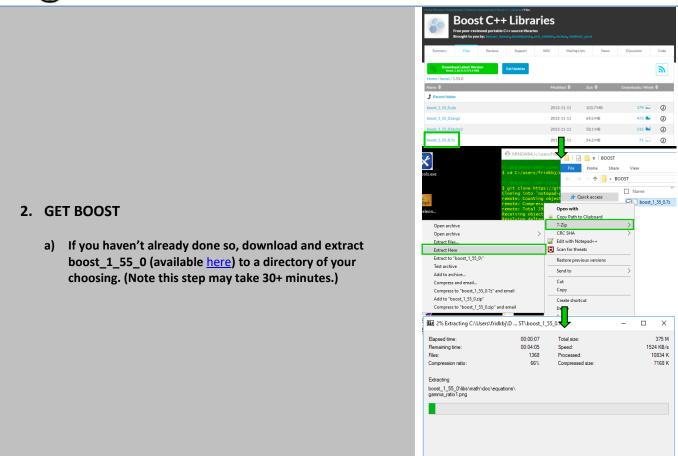

<u>B</u>ackground <u>P</u>ause Cancel

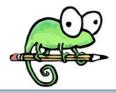

## Settings Skype for Business 2016 Visual Studio 2013 New Visual Studio 2015 Visual Studio 2017 Visual Studio 2017 3. ESTABLISH VISUAL STUDIO C++ DEPENDENCIES Visual Studio Installer New a) Both Visual Studio 2013 and 2017 (or 2015\*) must be VMware installed with C++ compiling tools. Open the installers (available here) for each to check if these tools are already Voice Recorder installed. b) Once opened, click "Modify" to check the status of installed **6** Weather toolsets. Make sure "Desktop development with C++" is selected, with all default options checked. If using VS2017, (<u>@</u>) Windows Accessories add the following additional option (under "Summary->Desktop development with C++->Optional") if not already selected: Windows Administrative Tools **(**) VC++ 2015.3 v14.00 (V140) toolset for desktop c) If changes are required, click "Modify" again (or "Update" for VS2013), and wait for installation to complete. Visual Studio Installer \*Screenshots for VS2015 are not shown, and VS2015 appearance may differ accordingly. Products Installed Visual Studio Enterprise 2017 15.7.1 Microsoft DevOps solution for productivity and coordination across teams of any size Release notes Launch Modify More ▼

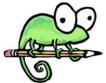

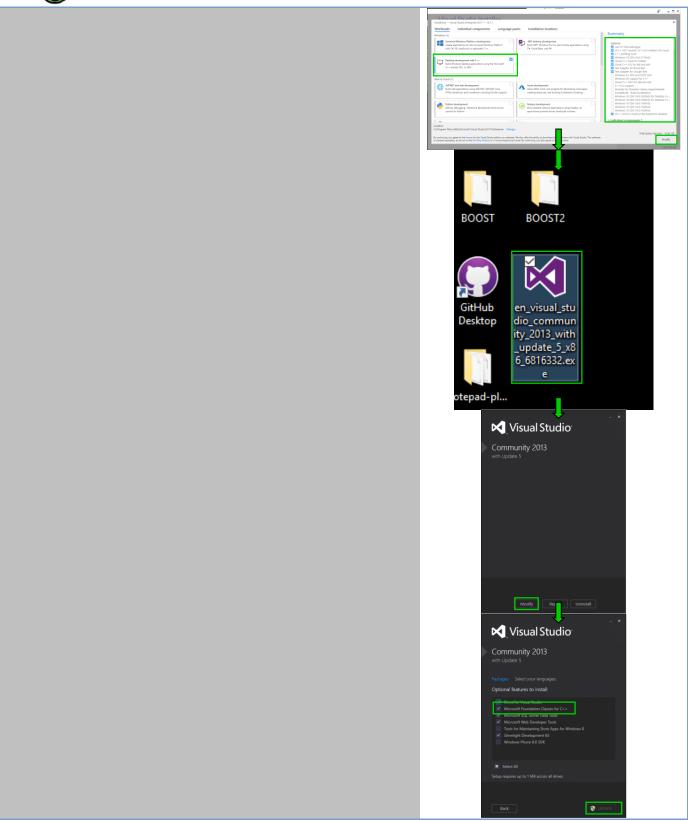

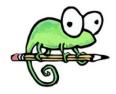

#### 4. BUILD SCILEXER.DLL

a) Open VS2013 x64 Native Tools Command Prompt\*. Change the directory to \scintilla\boostregex within the Notepad++ repository cloned in step 1.

e.g. If your Notepad++ repository is located at C:\users\me\np++, then use command

cd C:\users\me\np++\notepad-plus-plus\scintilla\boostregex

b) Type

BuildBoost.bat ~pathway to boost\_1\_55\_0~ -x64,

Where "pathway to boost\_1\_55\_0" is where you extracted boost\_1\_55\_0 in step 2.

e.g. If you extracted boost\_1\_55\_0 in C:\sources, then type

BuildBoost.bat C:\sources\boost\_1\_55\_0 -x64

c) Wait for script to finish. If successful, you will see

"Now you need to build scintilla."

followed by instructions for doing so at the end of the console output (as shown in the final screenshot for this step).

\*If VS2013 x64 Native Tools Command Prompt is not available in the Windows start menu (as shown in the screenshot), try this location:

C:\Program Files (x86)\Microsoft Visual Studio 12.0\Common7\Tools\Shortcuts

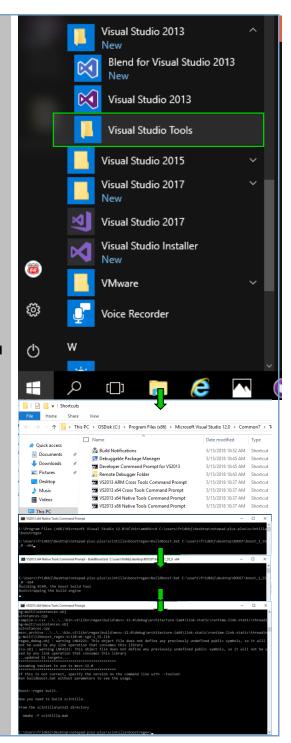

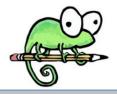

- d) Change directory to \scintilla\win32 (within Notepad++ repository: see a) for example, but replace "boostregex" with "win32").
- e) Type

## nmake -f scintilla.mak

Wait for make process to complete. Upon completion, you should see SciLexer.dll in \scintilla\bin (within Notepad++ repository).

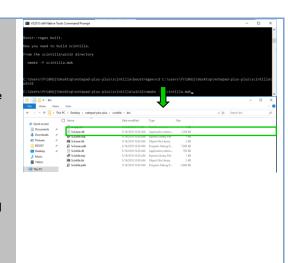

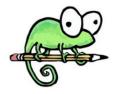

## 5. BUILD NOTEPAD++.EXE\*

a) Launch Visual Studio 2017 or 2015 (screenshots show 2017).

Open "notepadPlus.vcxproj", located at

\PowerEditor\visual.net (within the Notepad++ repository).

Click OK on VS "Source Control-Git" popup. (Screenshot not shown).

- b) If desired, make a test change so that once the working executable is created, you can ensure it is from your build. For instance, you can change the text in the popup that results from attempting to close an unsaved file (or close the program with an unsaved file open) by modifying line 1850 of Notepad\_plus.cpp. (Screenshots not shown.)
- c) Build the solution.

## Three ways to build:

- Right-click on Notepad++ in the Solution Explorer and select "Build".
- Under the "Build" top-menu options, select "Build Solution".
- Use shortcut Ctrl + Shift + B

\*The Notepad++ repository also contains "notepadPlus.vs2013.vcxproj" (also at \PowerEditor\visual.net). The author of this document was unable to successfully build notepad++.exe using notepadPlus.vs2013.vcxproj and VS2013. However, if one can successfully do so, this procedure can otherwise be completed using VS2013 exclusively.

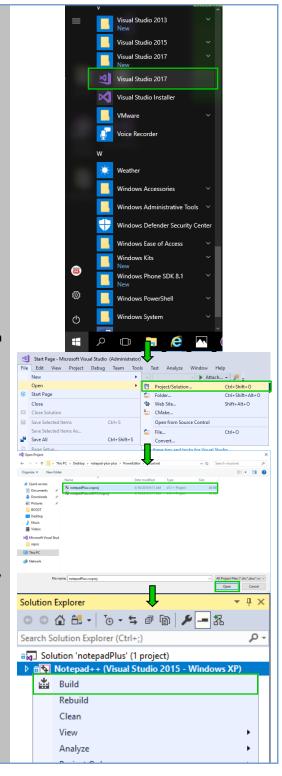

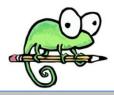

## 6. LAUNCH

The final step is to copy SciLexer.dll from \scintilla\bin (within the Notepad++ repository) to \PowerEditor\visual.net\x64\Unicode

Debug (within the Notepad++ repository).

Once completed, launch your own build of notepad++.exe!

■ The VS build of notepad++.exe is also found in:

\PowerEditor\visual.net\x64\Unicode Debug

If you move notepad++.exe to a different directory, you must move SciLexer.dll with it.

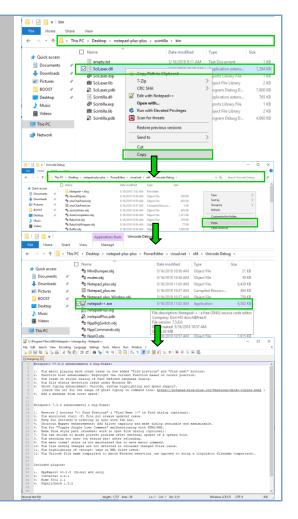

10